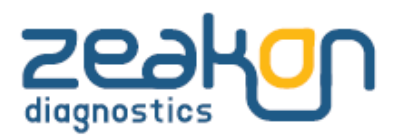

*Ed. 2018-03-27*

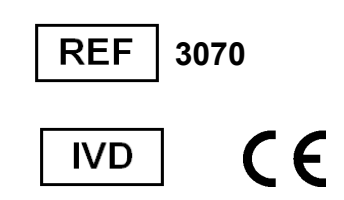

# **MYCOVIEW STUDIOBOX**

## **SUMMARY**

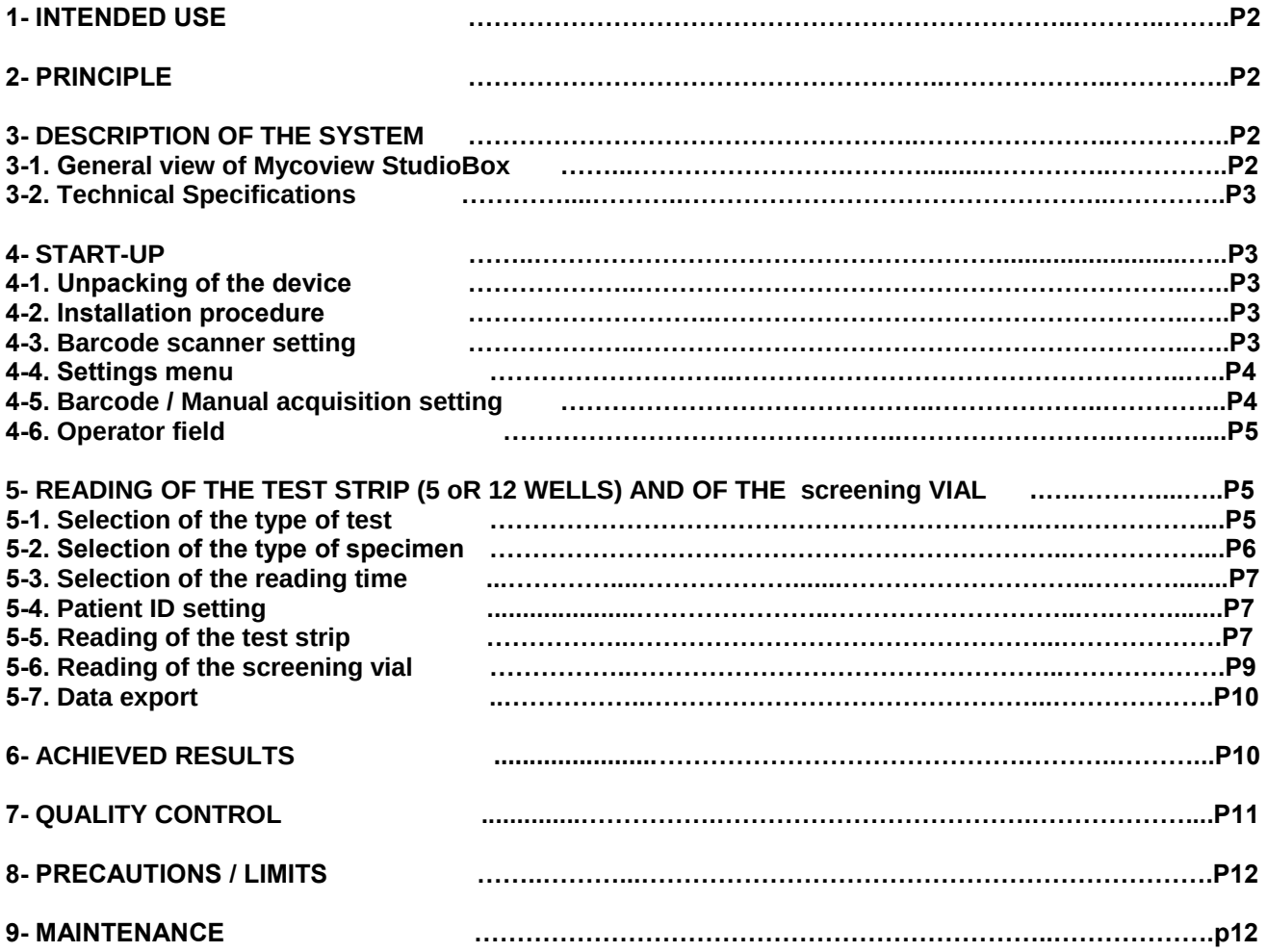

#### **1- INTENDED USE**

Mycoview StudioBox is dedicated to the reading of MycoView (12 wells) & MycoView ID (5 wells) strips in either classical or Quantum versions, to give the final report of the urogenital mycoplasma diagnosis, offering rapid recording & printing of the results. Mycoview StudioBox allows the reading & interpretation of the results from different types of specimens: urethral and endocervial swabs, urine and other types such as semen and less common specimens.

It allows also the reading of the vial used for the screening of the presence of urogenital mycoplasma – UGM (see § 5.6)

#### **2- MEASUREMENT PRINCIPLE**

Mycoview StudioBox uses an image analysis algorithm. A picture of the test is taken, then analyzed, allowing to discriminate a positive reaction from a negative one from a strip well or a screening vial.

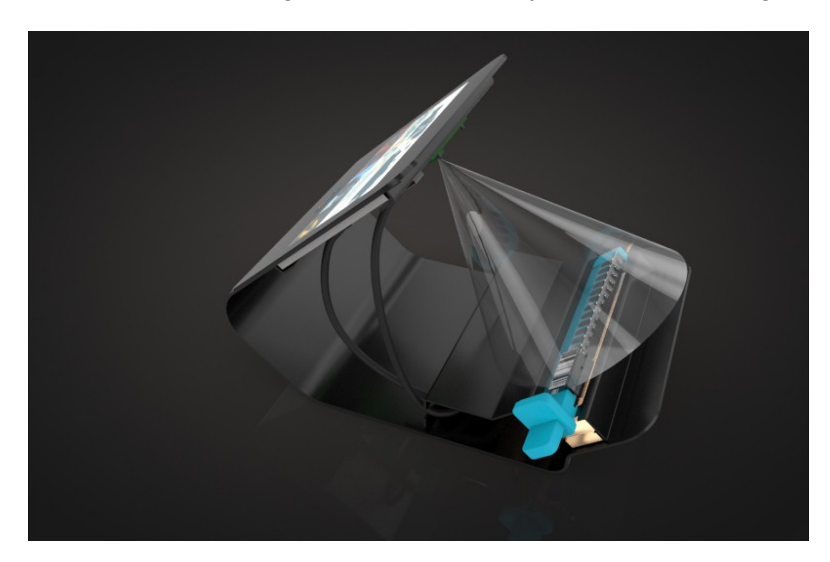

Positive result + : Inside the test-strip,the growth of UGM is indicated when the medium turns red or bright pink (alkaline pH);

Negatvie result - : The medium remains yellow-orange or turns yellow if there is no growth of urogenital mycoplasma.

#### **3- DESCRIPTION OF THE SYSTEM**

#### **3-1. General view of Mycoview StudioBox**

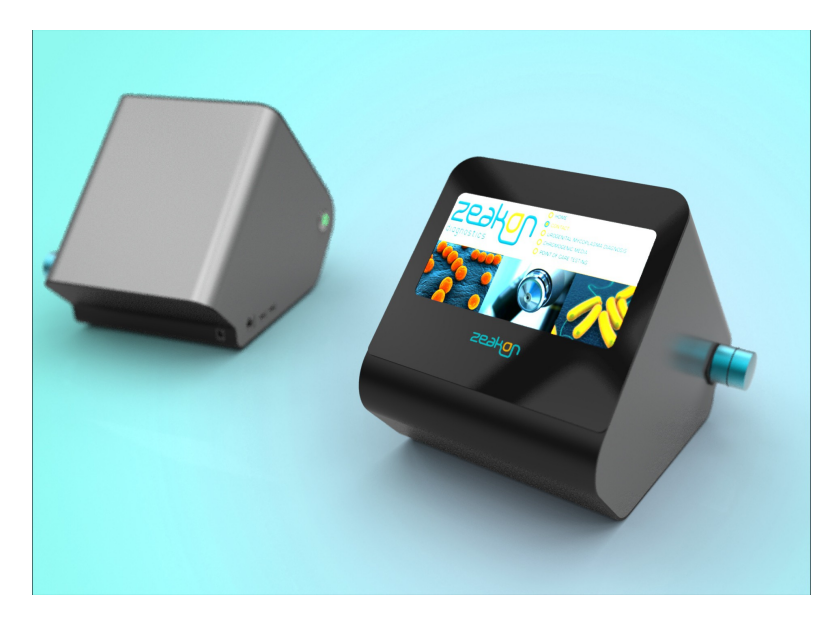

## **3-2. Technical Specifications**

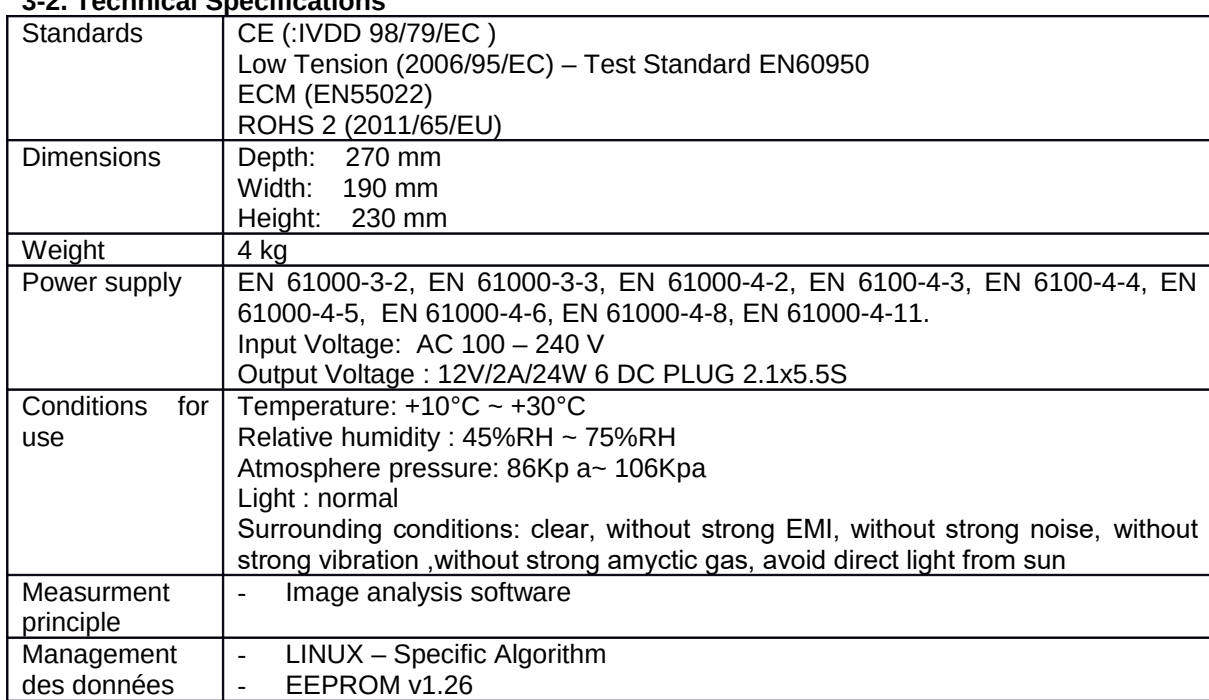

## **4- START-UP**

## **4-1. Unpacking of the device**

Open the carton box and check its contents :

- Carton foamed pouch containing 2 carriers (1x test strip carrier & 1x screening vial carrier)
- Power supply cable 12V/2A/24W 6 DC PLUG,
- MycoView StudioBox reader ; A very thin protective film is sticked to the touch screen, it can be left or removed,
- Touch sensitive screen stylus,
- Separated packaging : USB barcode scanner for direct upload of the patient ID and the kit lot N°.

Optional printer: Dymo LabelWriter 450 with Dymo Label REF # 11354 for direct printing of the test reports.

## **4-2. Installation procedure**

- Plug the power supply cable into the Mycoview StudioBox device (back side), then into the main socket.
- Switch on the Mycoview StudioBox (1 second pressure) with the On/Off button located in the left side of the reader.
- The main menu will be loaded as follows :

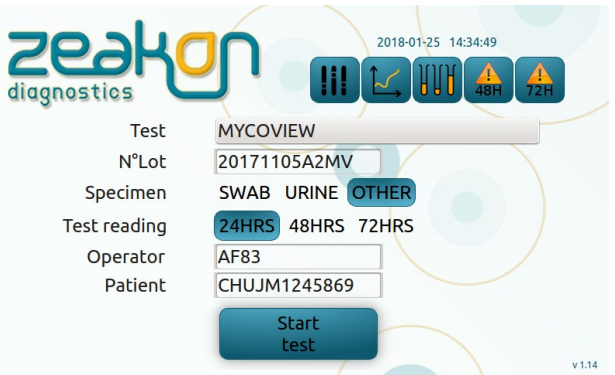

• Software version is indicated on the bottom right side of the screen.

## **4-3. Barcode scanner setting**

The barcode scanner is automatically detected by the MycoView StudioBox. However, to avoid to press the "Enter" key after each scan, the barcode scanner can be set :

Connect the barcode scanner to the USB port of the MycoView StudioBox. Open the barcode scanner instructions and scan the following barcode to set up automated Enter key after each scan (you could also scan the hereunder barcode if the printing quality is correct) :

## **ADD AN ENTER KEY** (Carriage Return/Line Feed)

To add an Enter key after scanned data, scan the bar code below.

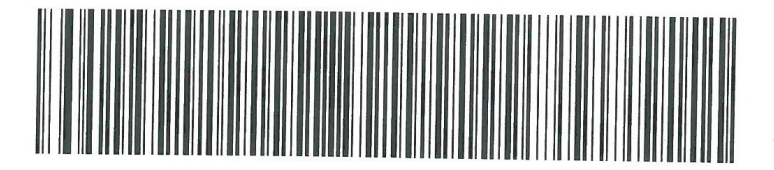

ADD AN ENTER KEY (CARRIAGE RETURN/LINE FEED)

*Note :* This step can be carried out only once. No need to repeat it for each use.

## **4-4. Settings menu**

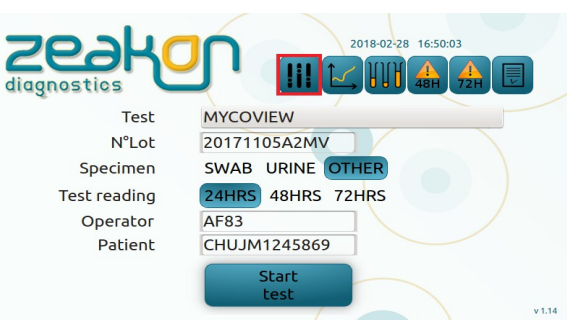

Click on the icon box in red to reach the settings menu.

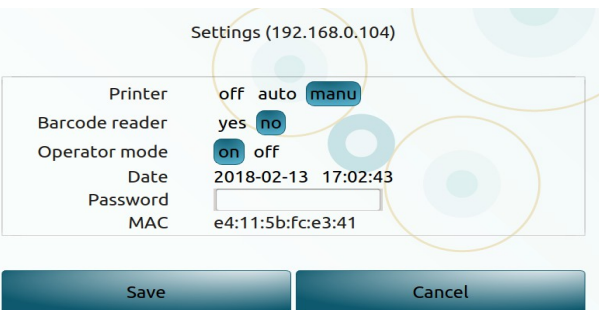

- Printer : off to deactivate the optional printer DYMO LabelWriter<sup>™</sup> 450 Ref# LW450 *auto* : for a systematic printing of the report– *manu* : for a printing step determined by the technician.
- *Barcode reader* : to use or not the barcode reader.
- **Operator mode**: to activate or not the field allowing to fill in the information identifying the operator.
- *Date* : To set date & time.
- **Password**: Securised access, for back up & updates. Restricted access to IT administrator.

## **4-5. Barcode / Manual acquisition setting**

For traceability purposes, the kit lot number can be recorded and associated to the test report (ticket report). If the field is not filled in, no lot N° will be recorded.

The lot N° can be added manually or with the barcode scanner.

In the main menu, click on the field box in red to add the lot N°

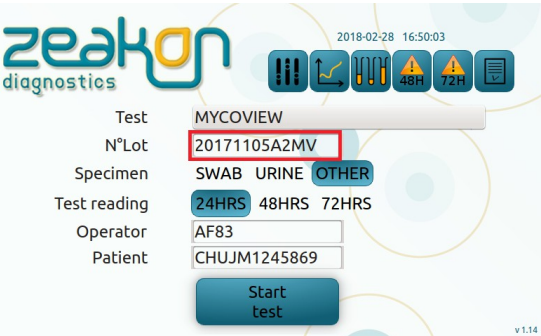

*Manual acquisition :* Fill in the field using the keyboard and click on the Enter key to validate.

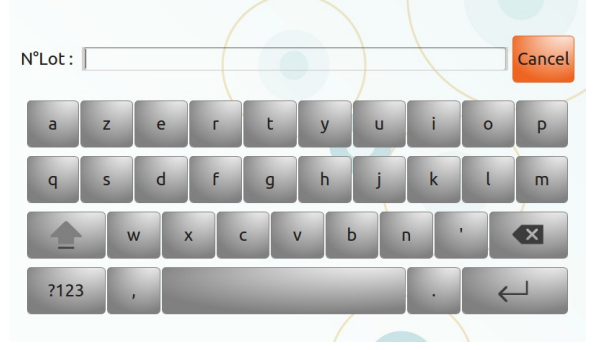

Acquisition with the barcode scanner : Scan the kit box lot N° barcode. Automatic return to main menu (§4.3).

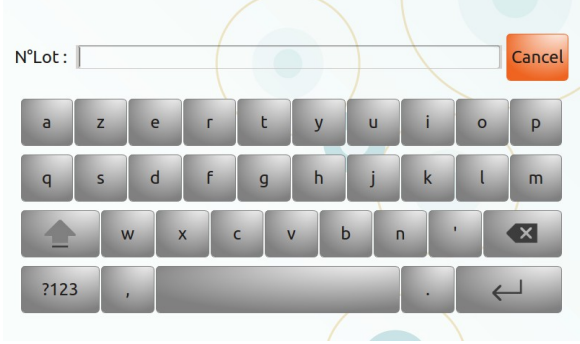

Proceed to the acquisition of any new batch number before proceeding to the test reading for any test coming from any new kit lot N°.

#### **4-6. Operator field**

If activated, fill in the operator field with the information identifying the operator. The last recorded operator will remain recorded.

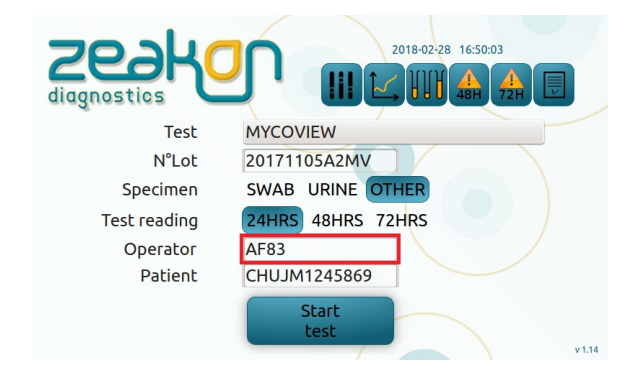

#### **5- READING OF THE TEST STRIP (5 OR 12 WELLS) AND OF THE SCREENING VIAL**

MycoView StudioBox can read both strips and vials. It differentiates vials from strips.

It can read swab, urine and other type of specimens.

Refer to the instructions for use of MycoView Ref# 2040, MycoView ID Ref# 2030, MycoView Quantum Ref# 2040Q MycoView ID Quantum Ref# 2030Q kits for all steps concerning the use of these kits.

For the screening vial, refer to the instructions for use of the kits MycoView Medium Ref# 2060, MycoView Screening Quantum Ref# 2060Q, for all steps concerning the use of these kits.

Note: select the type of test as well as the type of specimen before reading the test.

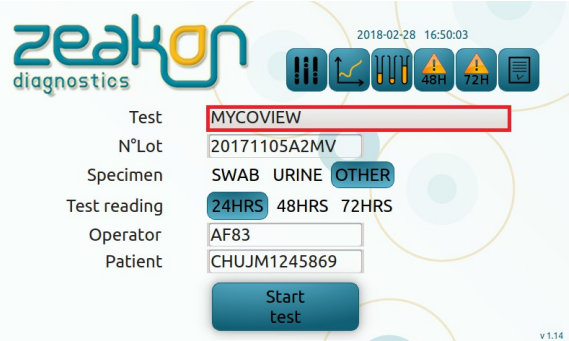

Select a test type from the [drop down menu](http://context.reverso.net/traduction/anglais-francais/drop+down+menu) : MycoView, MycoView ID, MycoView Quantum ou MycoView ID Quantum. The particular case of Mycoview Medium or Mycoview Screening Quantum is explained in the next paragraph.

A screning vial can be issued either from a Mycoview Medium / Mycoview Screening Quantum kit, or from a MycoView, MycoView ID, MycoView Quantum or MycoView ID Quantum.

When the vial is issued from Mycoview Medium / Mycoview Screening Ouantum kit, select from the list one of these kits to associate its lot number.

When the vial is issued from MycoView, MycoView ID, MycoView Quantum ou MycoView ID Quantum kit select from the list one of the kit used to associate its lot number. Mycoview StudioBox detect automatically the presence of vial or of a strip.

## **5-2. Selection of the type of specimen**

MycoView StudioBox can read different types of specimens classified in 3 groups :

- *SWAB*
- **URINE**: to select also when using ESWAB (Copan) or Sigma-VCM (MWE)
- *OTHER* : Semen and any other less frequent liquid specimen.

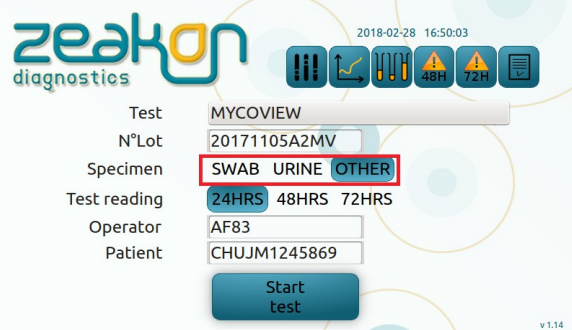

Select the specimen that will be enclosed in the test report.

The diagnostic criteria differ between the 3 groups: Threshold and incubation time are different.

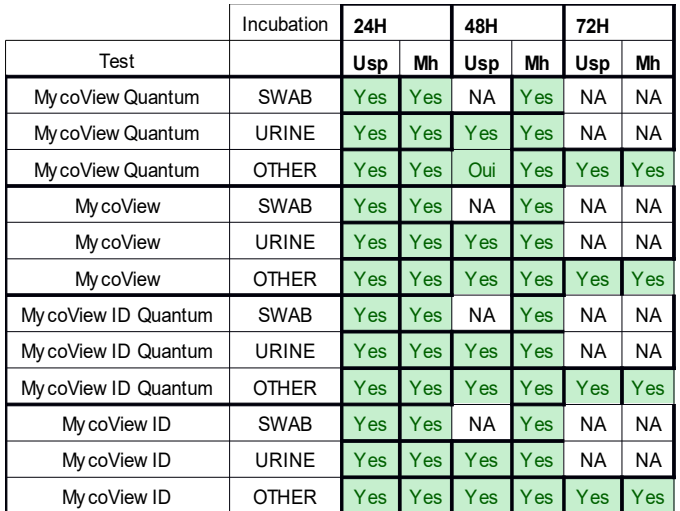

#### **5-3. Selection of the reading time (T=24, 48 ou 72h)**  Select the reading time, ex. 24h.

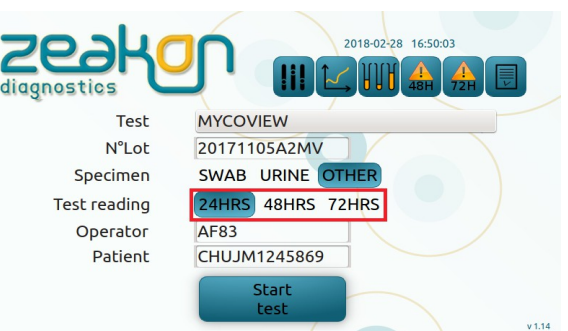

For tests requiring more than 24h incubation reading, you can select among 2 menus 48h or 72h to find out the tests in process requiring a 48h or 72h reading to re-edit them in the main menu.

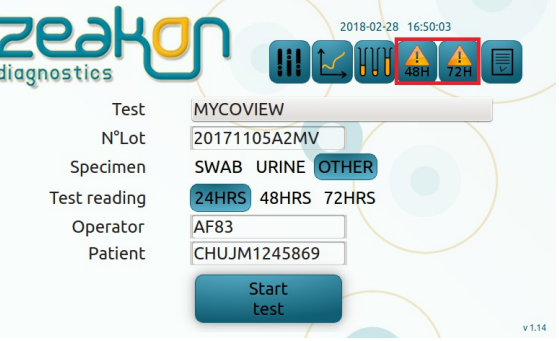

#### **5-4. Patient ID setting**

Patient ID can be settled manually or automatically with the barcode scanner :

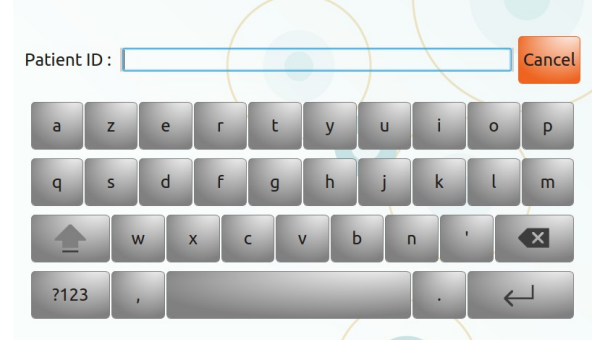

#### **5-5. Reading of the test strip**

Check that aIl the 12 wells of the test strip are limpid; cloudy appearance in a weIl indicates bacterial or yeast contamination. Under these conditions, the test should be repeated; Use the test strip carrier dedicated to 12 and 5 wells strips.

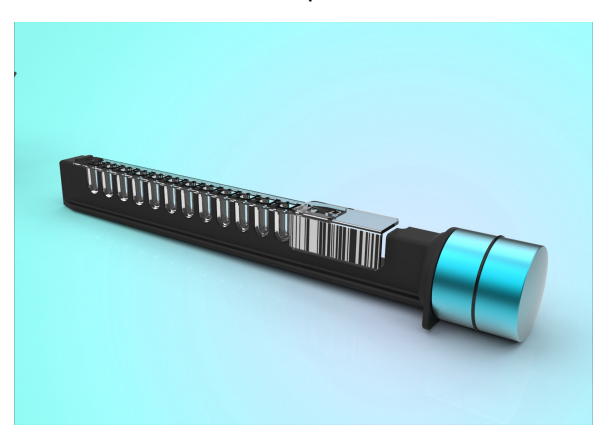

- Set your test parameters (test type/specimen/reading time).
- Scan or entrer manually the patient ID.
- Place the test strip 5 or 12 wells on the carrier, **the side with the extension (to be held or to receive the plastic clip for barcodes) always on the side of the handling part of the carrier** Option : The clip-on plastic for barcode can remain clipped to the strip during the reading step.
- Insert the carrier with the test inside the reader rail with a 45° angle.
- 

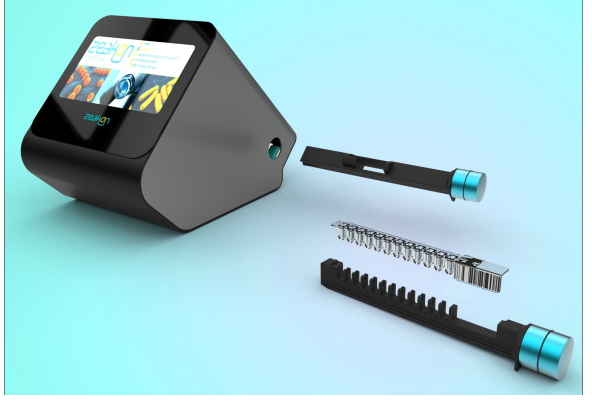

• Push the carrier to its maximum position inside the reader.

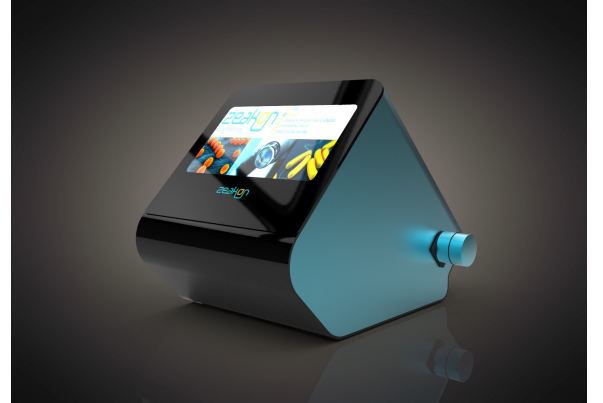

Select START TEST.

specimen.

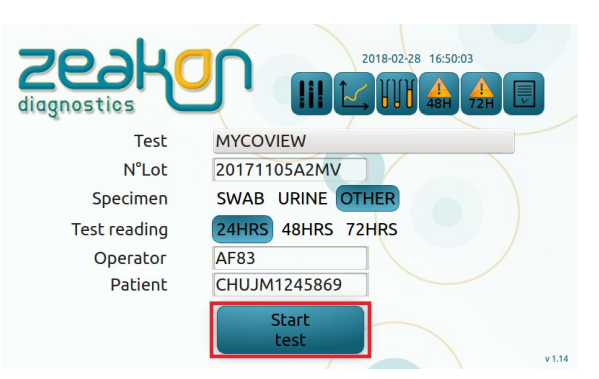

• The reader displays a photo of the test and a test report showing all necessary informations.

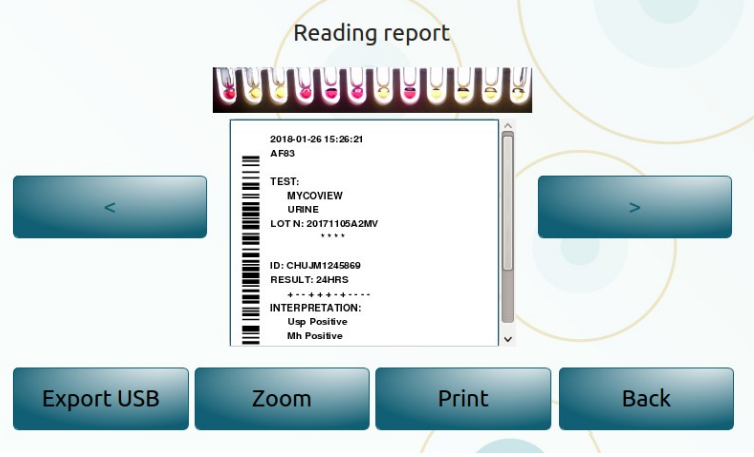

 $\bullet$  The result for each well (+/-) is indicated along with the interpretation of the test with, in the case of the 12 wells strip, the resistancy profile to antibiotics (using the drop down bar). Note: When the swab specimen and 48h reading time are selected, MycoView StudioBox will not interprete the results concerning wells  $N^{\circ}2$  & 4 as these wells concern the identification, differential titration of *Ureaplasma spp*. which incubation cannot last longer than 24 hours in the case of swab

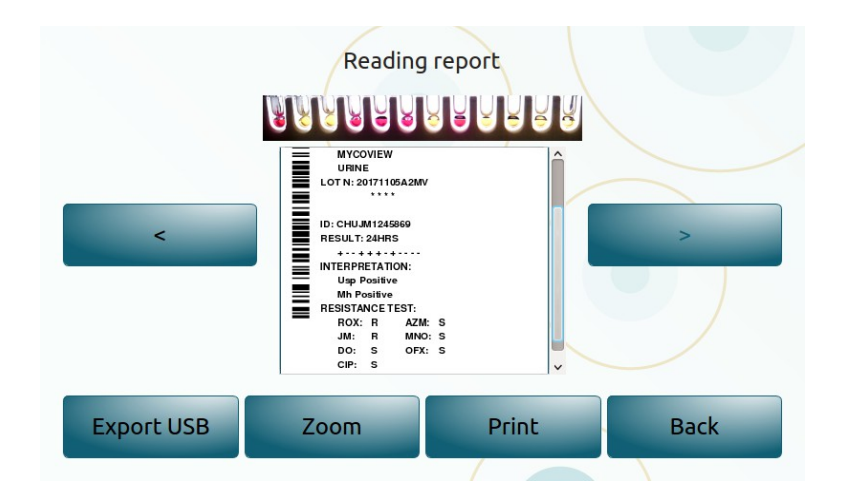

- Print immediately the results or later using the back button.
- A barcode identical to the one from the patient ID is genrated and printed on the test report to allow an easy identification of the patient file in another computer.
- The result is automatically recorded. See Achieved results § 6. Use the Zoom function to enlarge the test photo.

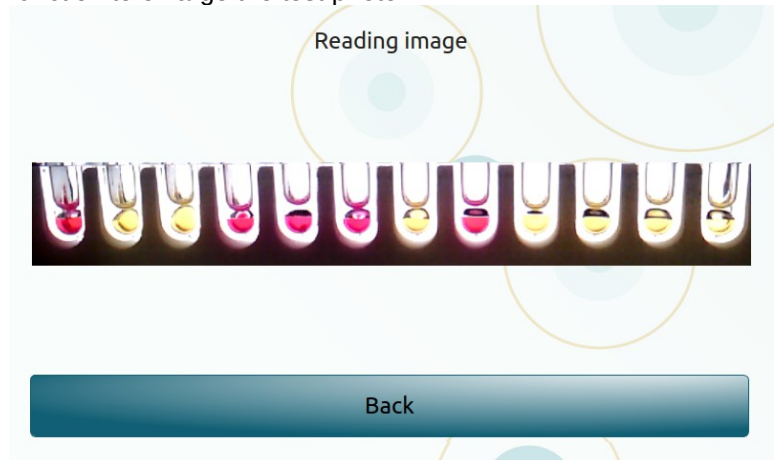

Note: 400 test results can be stored in the MycoView StudioBox.

## **5-6. Reading of the screening vial**

MycoView StudioBox can read the 0.5 mL screening vial with its dedicated carrier. The positionning of the vial label is not important.

**The vial must be placed following the information engraved on the carrier : the bottom of the vial always on the side of the handling part of the carrier for a correct reading.**

- Set your test parameters (test type/specimen/reading time).
- Scan or entrer manually the patient ID.
- Insert the carrier with the test inside the reader rail with a 45° angle.

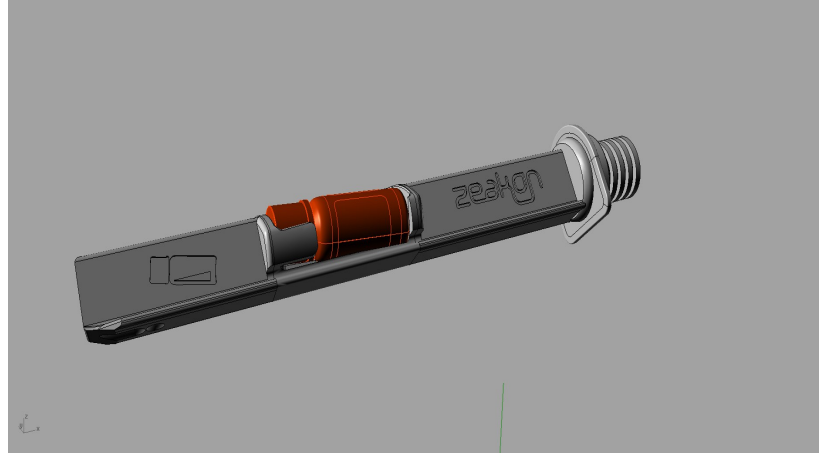

Press on START TEST.

The reader displays a photo of the test and a test report showing all necessary informations.

It is indicated on the report that the test is a screening test provided in that case from a Mycoview kit. This example shows a positive screening (+) : *Suspicion of infection.* The sample should be tested on a test strip

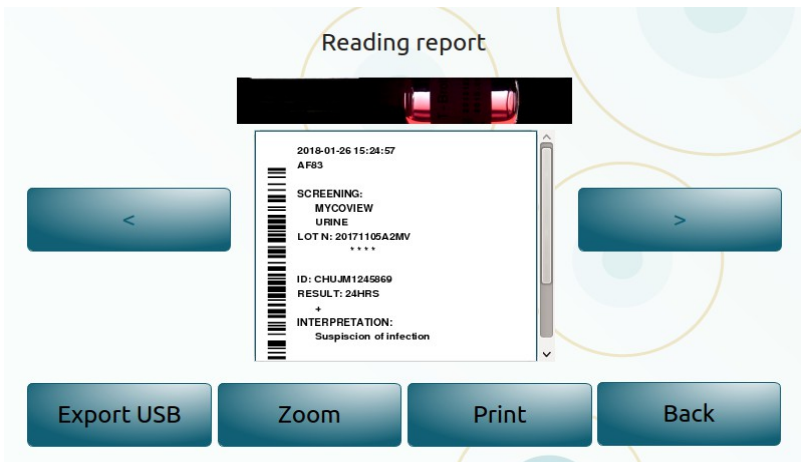

to get further informations.

- Print immediately the results or later using the back button.
- A barcode identical to the one from the patient ID is genrated and printed on the test report to allow an easy identification of the patient file in another computer.
- The result is automatically recorded. See Achieved results § 6.
- Use the Zoom function to enlarge the test photo.

#### **5-7. Data export**

400 test results can be stored in the MycoView StudioBox.

Use the Export USB function (active when a USB device is connected to the reader) to export all data under .csv file format. A folder is also generated on the USB device. It contains all test photos along with the ticket reports .pdf files.

## **6- ACHIEVED RESULTS**

Select the icon box in red in the main menu :

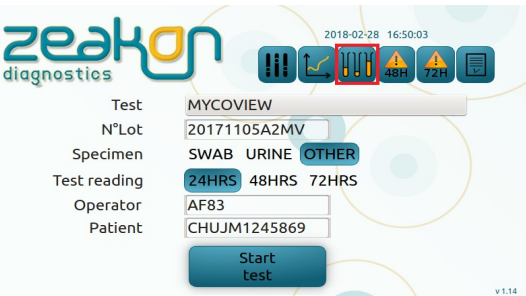

Click on **Select** to upload the data from the patient into the main menu.

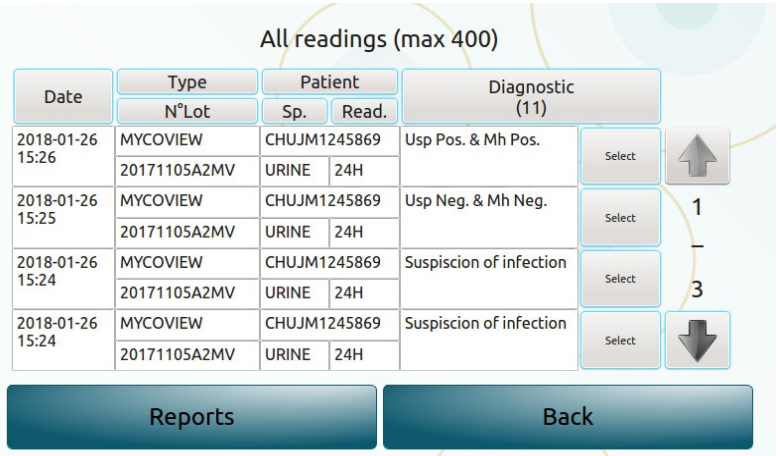

Click on **Reports** to display the reports individually to print, to export and to check them.

#### **7- QUALITY CONTROL**

From the main menu, select the icon in red :

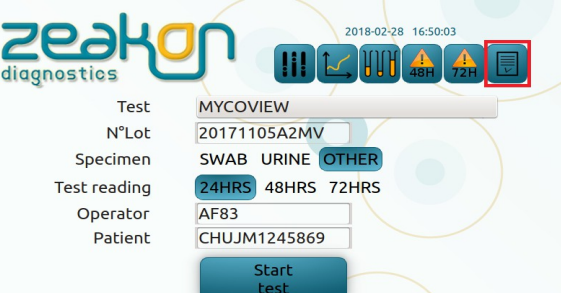

By default, the 3 pairs (negative & positive) of quality controls have a red background. Once the control is done, date & time of the control will be displayed. If the control result matches with the expected result, the control background will turn to green. If not, it will remain with a red background.

 $v$ 1.14

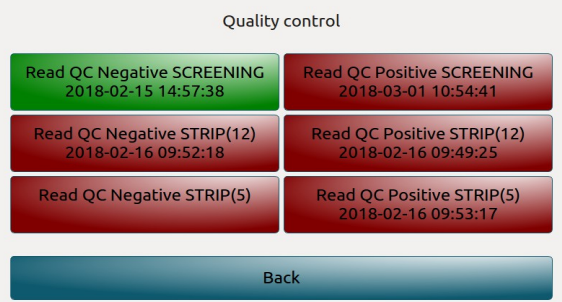

Select the control to run according to the type of kit used in routine :

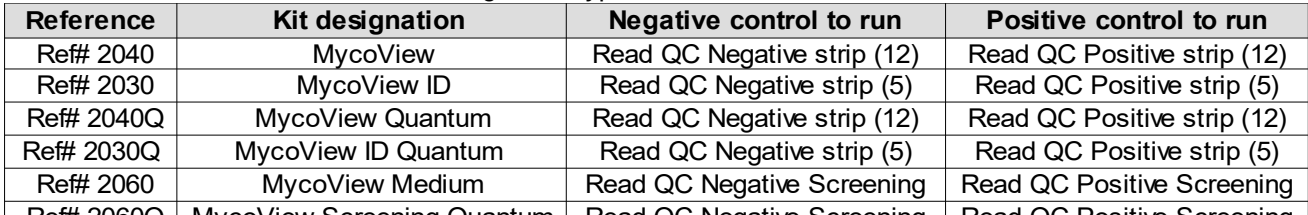

The control principle is to check the correct reading of the test wells individually, and/or the correct reading of the screening vial. Ref# 2060Q | MycoView Screening Quantum | Read QC Negative Screening | Read QC Positive Screening |

- A 5 or 12 wells strip (all negative) along with a 5 or 12 wells strip (all positive) must be tested.
- Moreover, 0.5mL positive and negative screening vials must be tested if the screening test is carried out in routine.

The controls references to order depending on the kit used in routine are described in the following table :

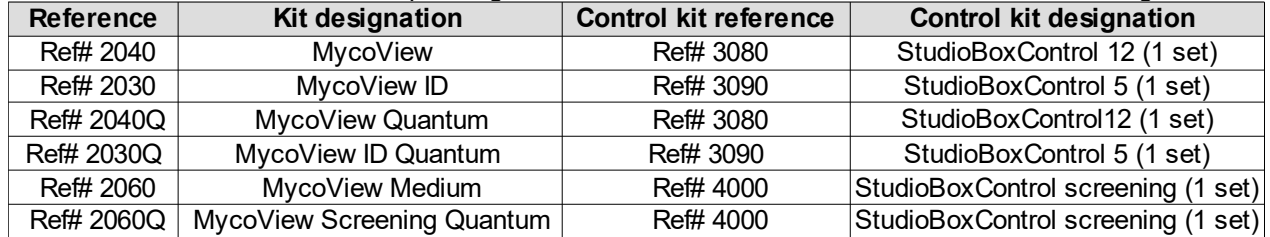

The composition of each control kit is described in the following table :

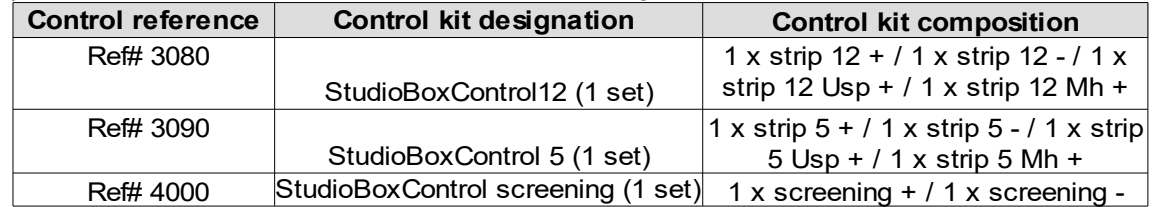

- Place the test strip or the screening vial into its dedidcated carrier. Insert the carrier into the MycoView StudioBox.
- Click on the control to run :

The control results are recorded in the menu achieved results (all readings menu).

#### **8- PRECAUTIONS / LIMITATIONS**

The MycoView StudioBox is strictly designed for *in vitro* use;

• The MycoView StudioBox is strictly designed to be combined to the following kits :

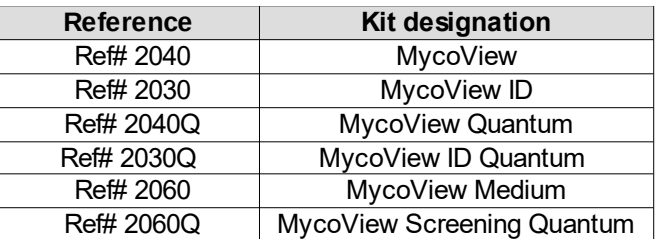

• Make sure to have enough space around MycoView StudioBox to allow the correct loading of the carriers.

• Avoid touching the sides of the wells of the strips while handling the test.

• As with aIl methods used for microbial testing, results depend largely on how the specimen was collected. A positive result with MycoView StudioBox indicates that urogenital mycoplasmas are present, but detection of mycoplasmas from genital tract is not necessarily equivalent to infection. Those positive results must be correlated to the clinical situation of the patient and estimated likelihood that urogenital mycoplasmas are playing a role in the infection process.

#### **9- MAINTENANCE**

Clean the outside of MycoView StudioBox regularly with a 70% alcohol solution. Both carriers can be cleaned with a 5% bleach solution. No other particular maintenance is required.

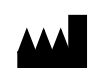

#### **ZEAKON Diagnostics**

11 Rue Alfred de Vigny 25000 Besancon – France www.zeakondiagnostics.com